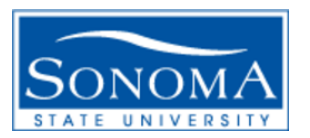

## How to pull month end Cost Sheet Report:

Step 1: Log into Finance, Data Warehouse Login

Step 2: Select the Financial Reporting Dashboard

Step 3: Choose "Financial Summary as of Period"

#### PAYNI **IPI OVFF ROJECTS 8 RESOURCES SERVICES ORGANIZATIONS INITIATIVES TOOLS & SERVICES** FINANCIAL TOOLS COMMON FINANCIAL SY **Common Financial System** Common Financia  $(CFS)$ CES Non-Production The Common Financial System replaced the California State U **Financial Information Systems** environment in July 2011, CFS  $(FIS)$ database consolidation across ; **CFS Login** Please utilize the CFS 9.2 ar materials available in the lir Finance Data Warehouse Login CFS System Outage Finance DW Home Page **CPO** Request Title Earnings Statement Unscheduled Outage: CSSLUt **WFB Statements Informational**

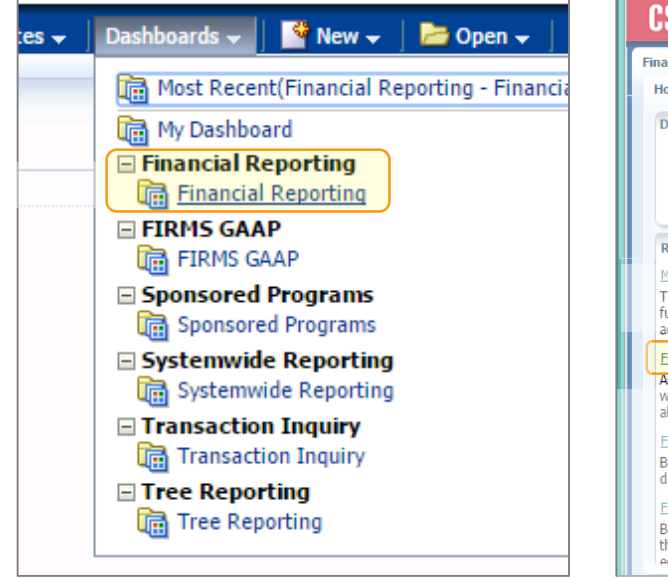

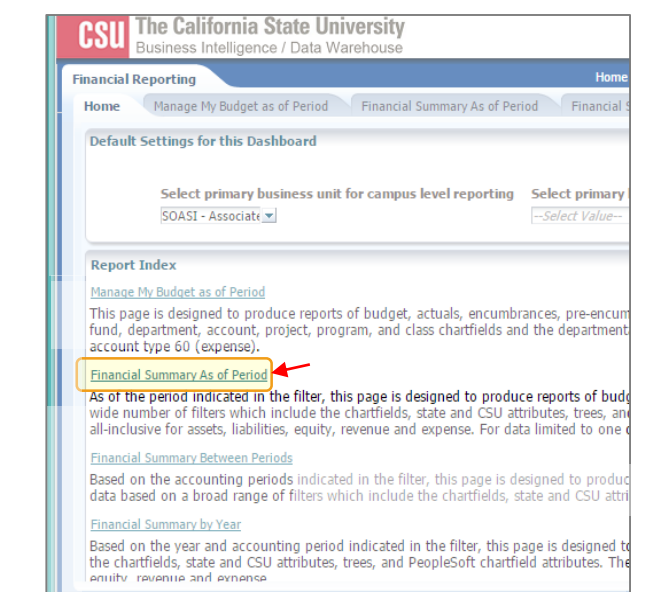

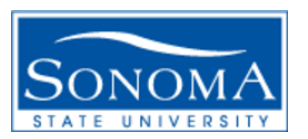

#### How to pull month end Cost Sheet Report:

Step 4: After logging into Financial Summary As of Period, verify your Business Unit, Fiscal Year, and Period (leave period at 12 to get current data).

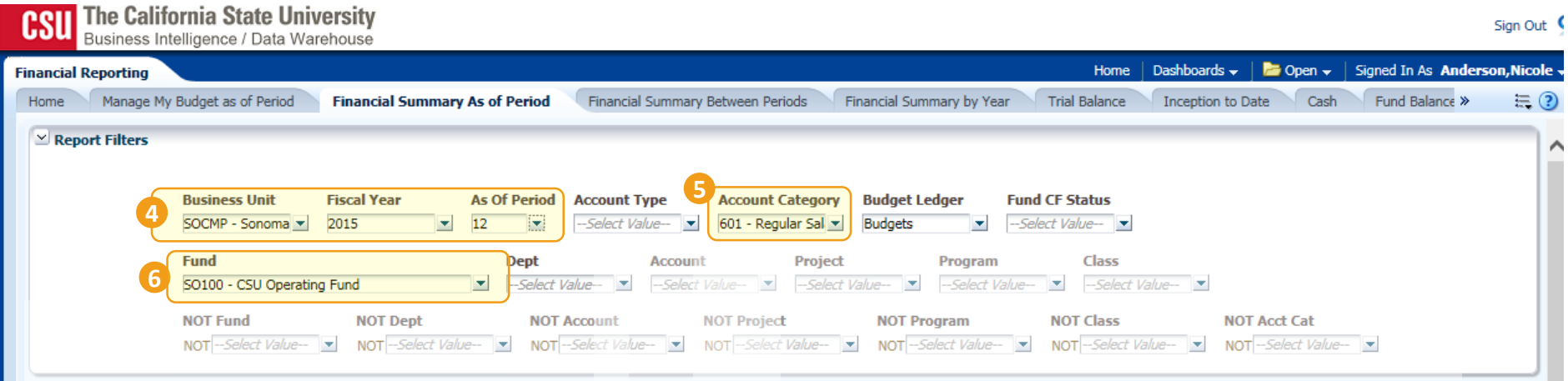

Step 5: Select all 6XX expense category accounts with the exception of 603XXX – Benefits Group under Account Category.

#### Step 6: Select operating fund, SO100

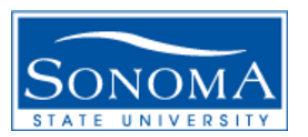

### How to pull month end Cost Sheet Report:

Step 7: Double click into the drop down "Advanced Filters" option, and select your department level 2 and level 3 information:

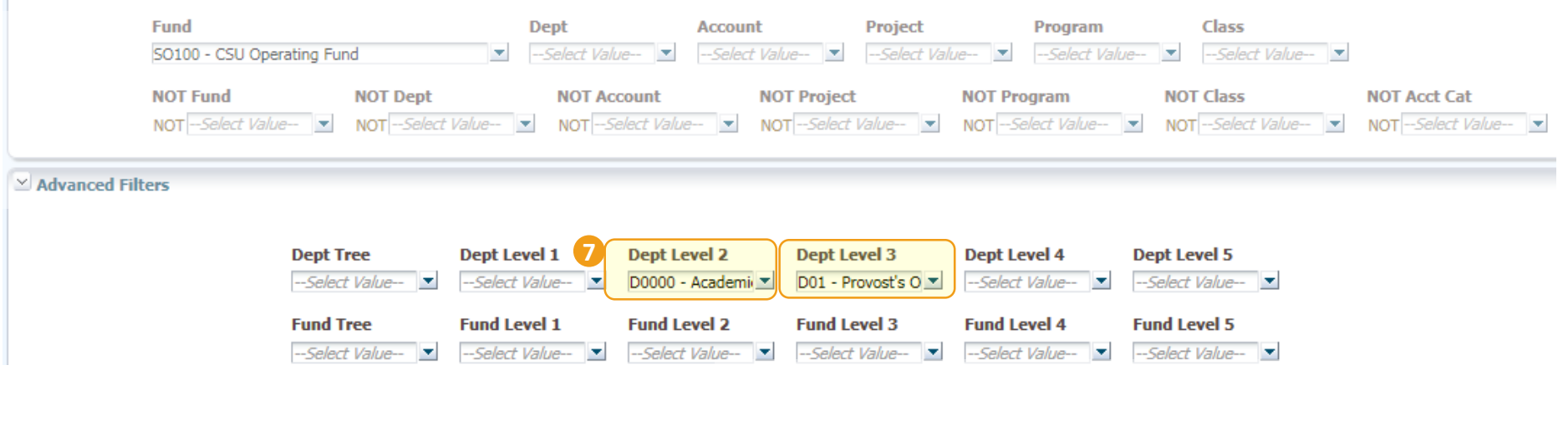

Step 8: Select "Apply Filters" to generate report.

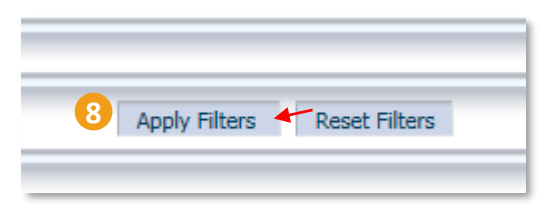

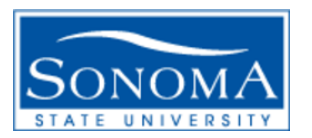

### How to pull month end Cost Sheet Report:

#### Step 9: Set up column filters to include, "Dept Fdescr", "Fund Fdescr" and "Account Cat Fdescr".

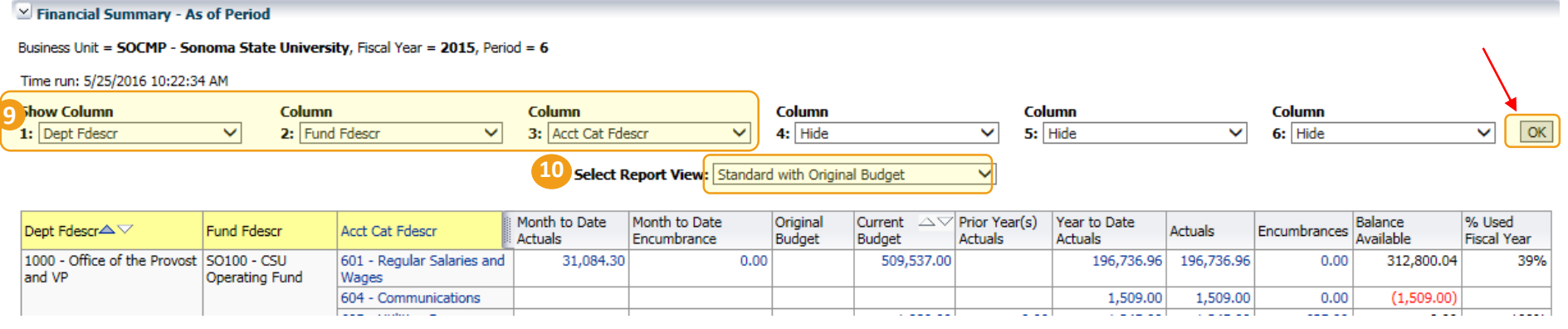

Step 10: Select "Standard with Original Budget" within Select Report View and press "Ok" to confirm changes.

Step 11: You can export these numbers to Excel or a CSV file by selecting "Export" at the bottom of the DW report selecting Excel.

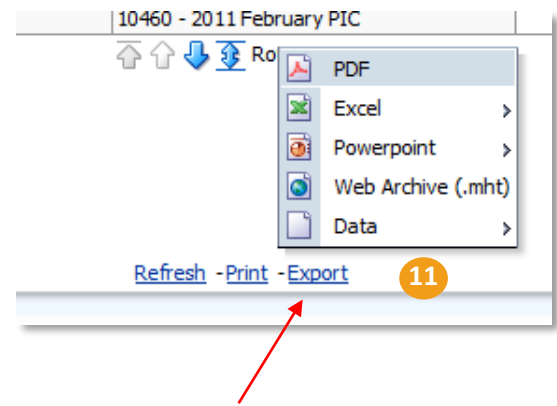